# 「感染症対策力向上のための研修教材配信サイト

## (管理者・感染対策教育担当者用)」

操作マニュアル

令和 3 年 4 月 19 日版

目次

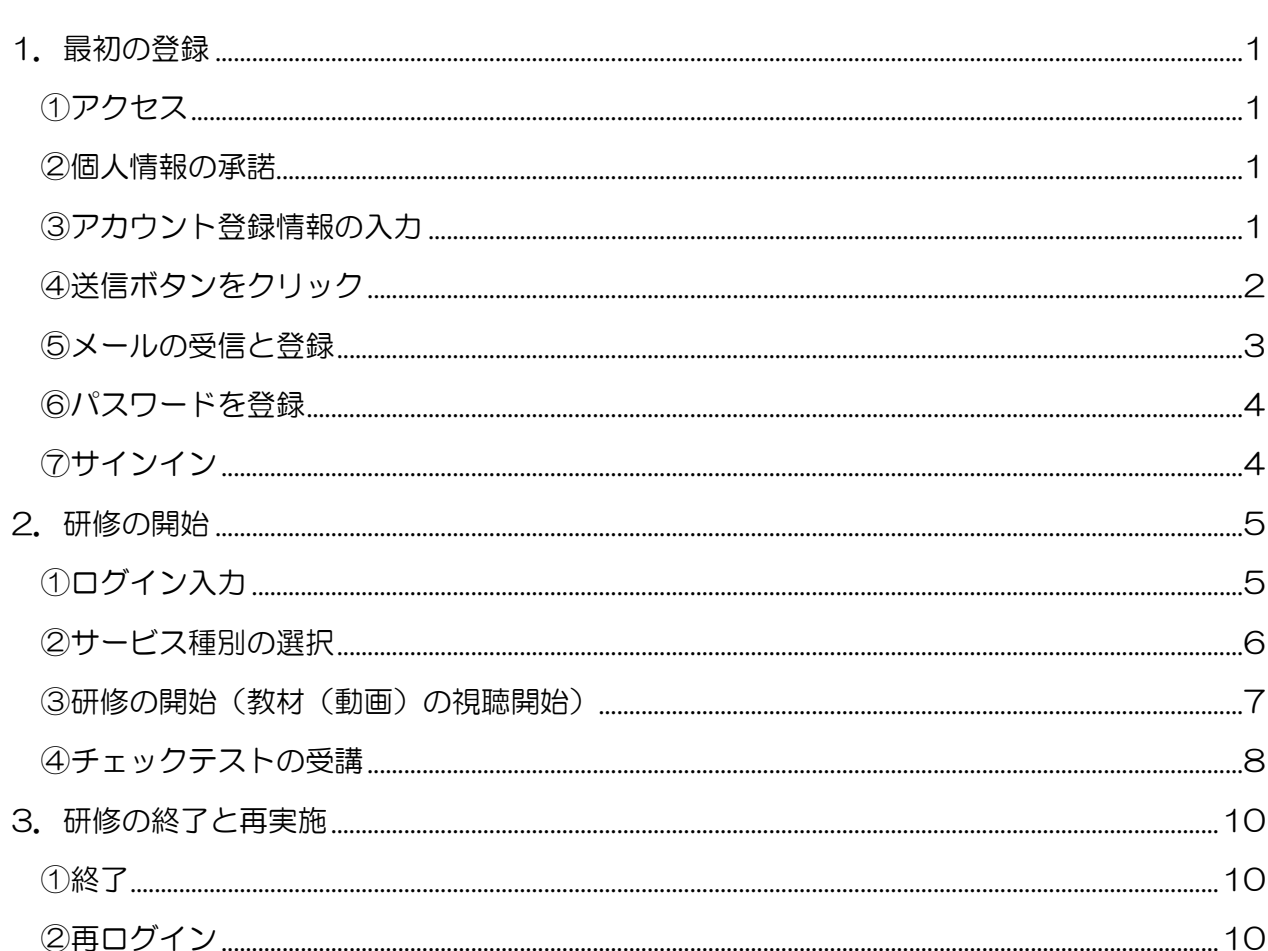

#### <span id="page-2-0"></span>1.最初の登録

<span id="page-2-1"></span>①アクセス

以下のURLをブラウザに入力し、アクセスしてください。

https://www.jmar-form.jp/entry/idcmreg.php

 ※令和2年度にユーザを取得されている方は、登録しましたメールにログインに必要な情 報を送付しています。メールをご確認くださいますようお願いします。

#### <span id="page-2-2"></span>②個人情報の承諾

個人情報の取り扱いについて「承諾する」ボタンを押してください。 承諾がない場合、感染症対策力向上のための研修教材配信サイトの閲覧はできません。

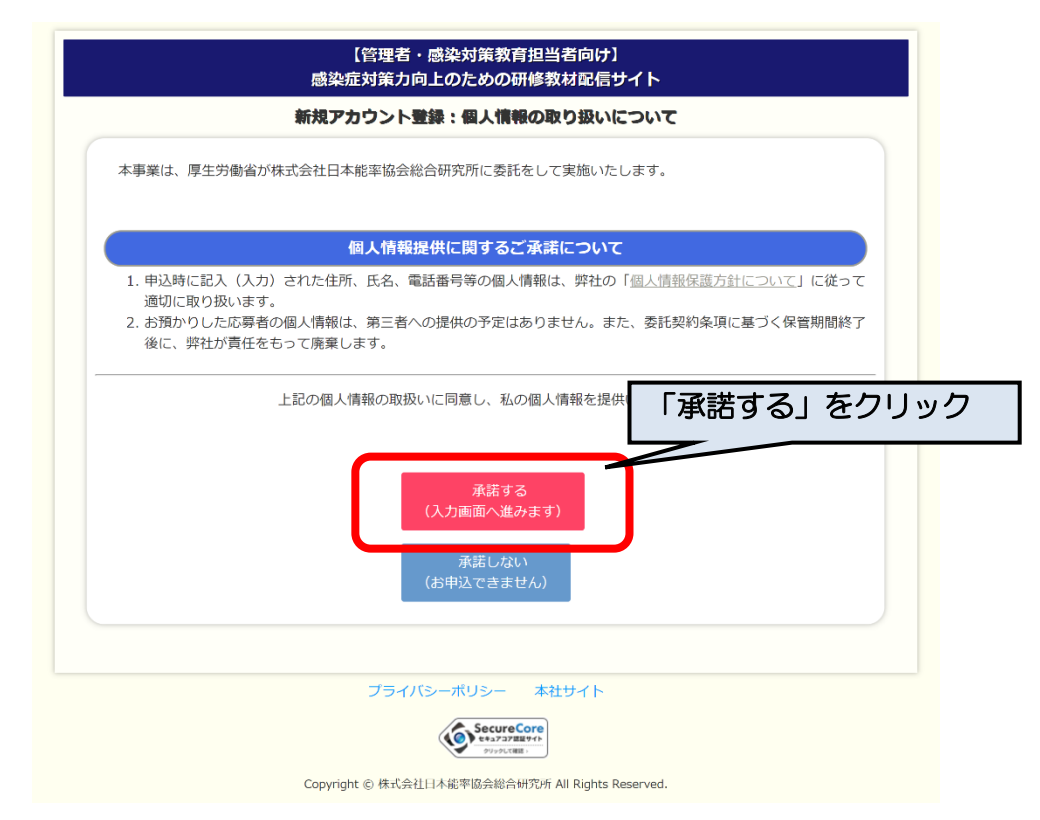

#### <span id="page-2-3"></span>③アカウント登録情報の入力

「新規アカウント登録」画面に移ります。以下を入力してください。

「ユーザID(事業所番号)」、「氏名」、「メールアドレス」、「会社名」は必須の入力 項目になります。

- ユーザID :貴施設・事業所の介護保険の事業所番号(10 桁)を半角で入力してくだ さい。事業所番号がない場合は、9 桁の任意の番号を、自治体の方はJ から 始まる任意の9 桁の番号を入力してください。
- 氏名 お名前を入力してください
- メールアドレス:メールアドレスを、半角英数で入力してください。(確認)も含め、 2 度入力してください。なお、このメールアドレスは、連絡のために使用い たします。
- 会社名 :貴施設・事業所の法人名および事業所名を入力してください。自治体の方は 自治体名、部署名を入力してください。

役職 おなたの貴施設·事業所における役職を入力してください(施設長など)。 記入が終わりましたら、「登録内容確認」をクリックしてください。

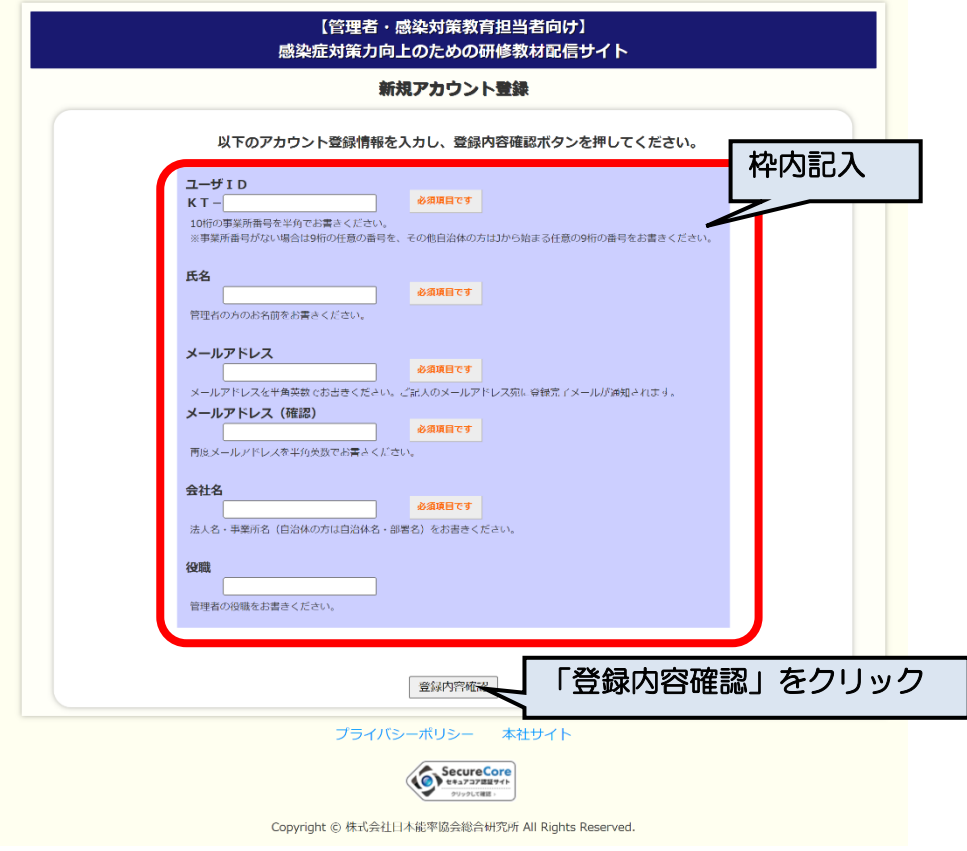

## <span id="page-3-0"></span>④送信ボタンをクリック

記入した内容に間違いがないかをご確認いただき、「送信する」をクリックしてください。

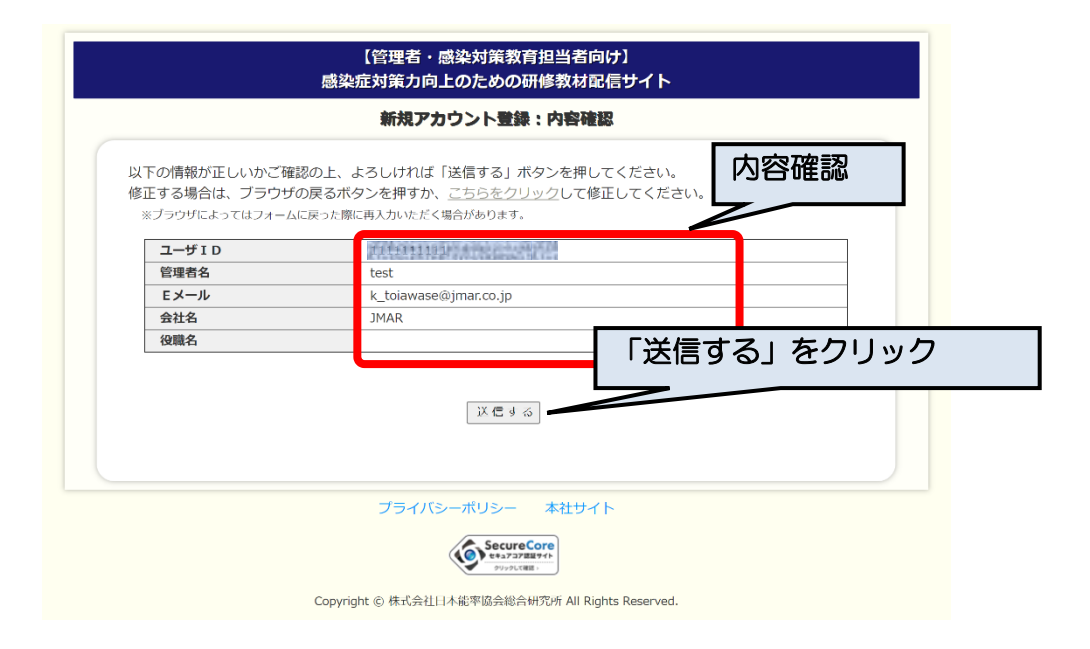

「送信する」ボタンをクリックすると次の画面に移ります。同時に記入頂いたメールアドレ スに申込み控えを送信しますので、ご確認ください。

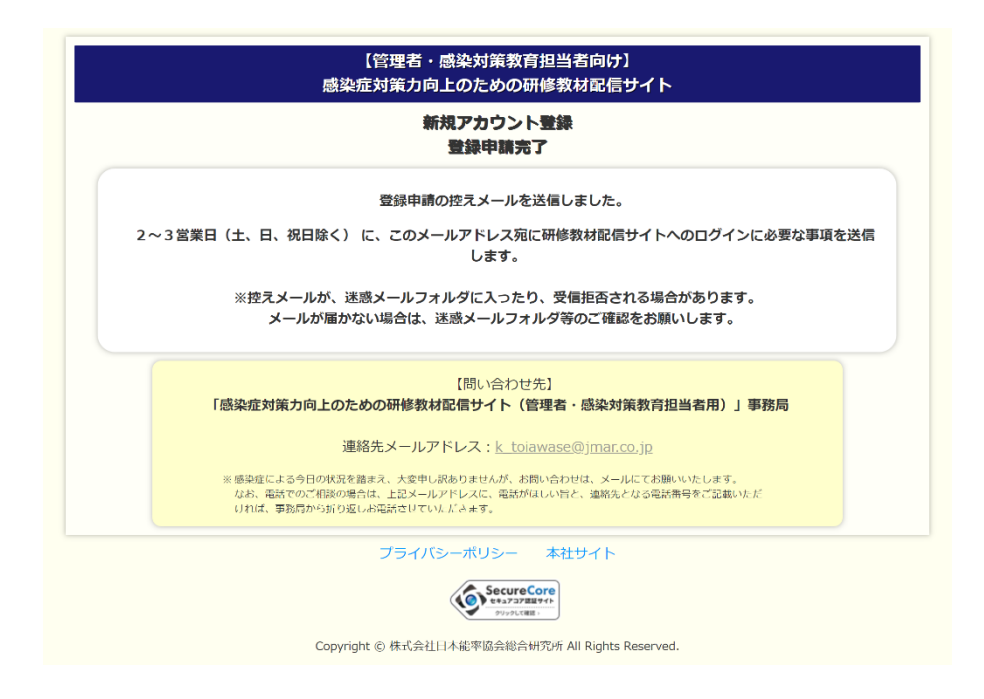

<span id="page-4-0"></span>⑤メールの受信と登録

申込みの2~3日営業日後に、『noreply@jcei.co.jp』から件名「Cloud Campus ユーザ アカウントのお知らせ」以下のメールが届きます。 本文中のURLをクリックしてください。

## $\bullet\bullet\bullet\bullet\star\wedge$

Cloud Campus のアカウントについてお知らせします。 サイトID:kansen ログインID:KT-●●●●●●●●●●

このURLをクリック

下記URLよりパスワードを設定してCloud Campusにログインして下さい。

URL :

https://ccampus.org/auth/PasswordResetUserCreation?confirmationKey=bb37c91 c●●●●●●●●●●●●●●●●●●●●●●●●●●●●●●●●●●●●●●●●

リンクをクリックしても機能しない場合は、ブラウザで新しいウィンドウを開き、この URL をアドレスバーに貼り付けてください。 ※上記URLの有効期間は1週間です。

新規アカウントの場合、上記のリンクをクリックしてリクエストを承認しない限り、上記ア カウントはご利用いただけません。

このメールは配信専用のアドレスとなります。 本メールへの返信でのお問い合わせはご遠慮 ください。

Cyber University Inc. All Rights Reserved.

## <span id="page-5-0"></span>⑥パスワードを登録

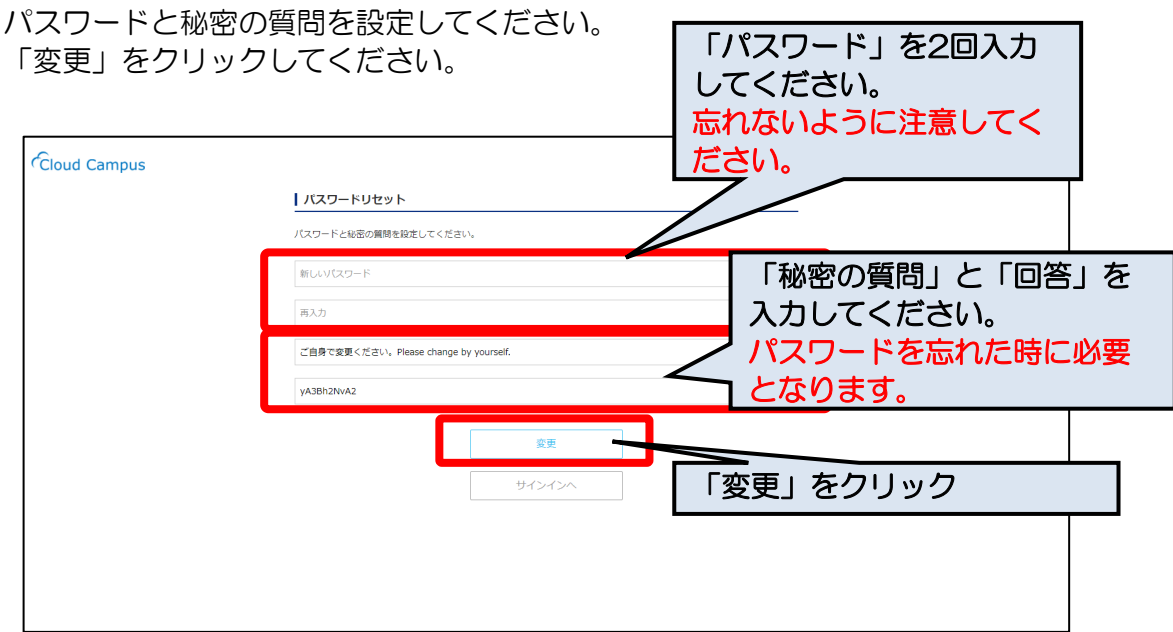

<span id="page-5-1"></span>⑦サインイン 「サイトID」、「ログインID」、「パスワード」を入力してサインインしてください。

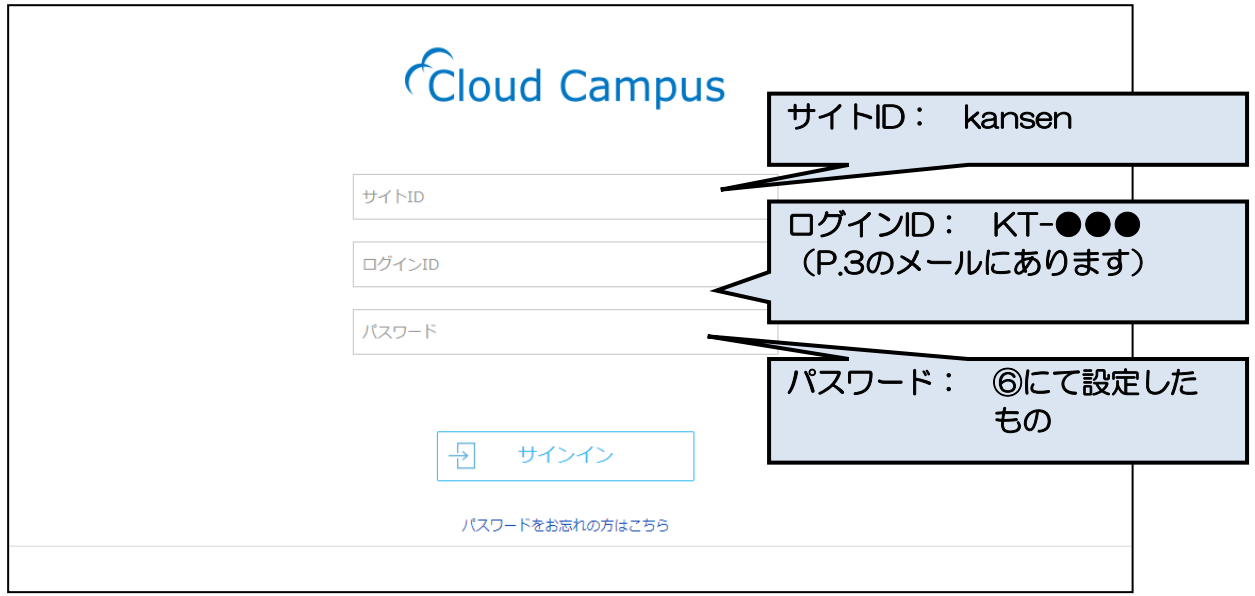

### <span id="page-6-0"></span>2.研修の開始

<span id="page-6-1"></span>①サインイン 以下にアクセスしてください。

https://ccampus.org/

まず、サイトIDに「kansen」と入力してください。

次に、登録した ID(「KT-」の後ろに貴施設・事業所の介護保険の事業所番号(10 桁)」) を入力してください。最後に、登録したパスワードを入力し、サインインしてください。

なお、事業所番号がない場合は登録した 9 桁の番号、自治体の方は J から始まる登録し た 9 桁の番号を入力し、次に、登録したパスワードを入力し、ログインしてください。 令和2年度に登録した方は8桁の場合があります。

アクセス先:https://ccampus.org/

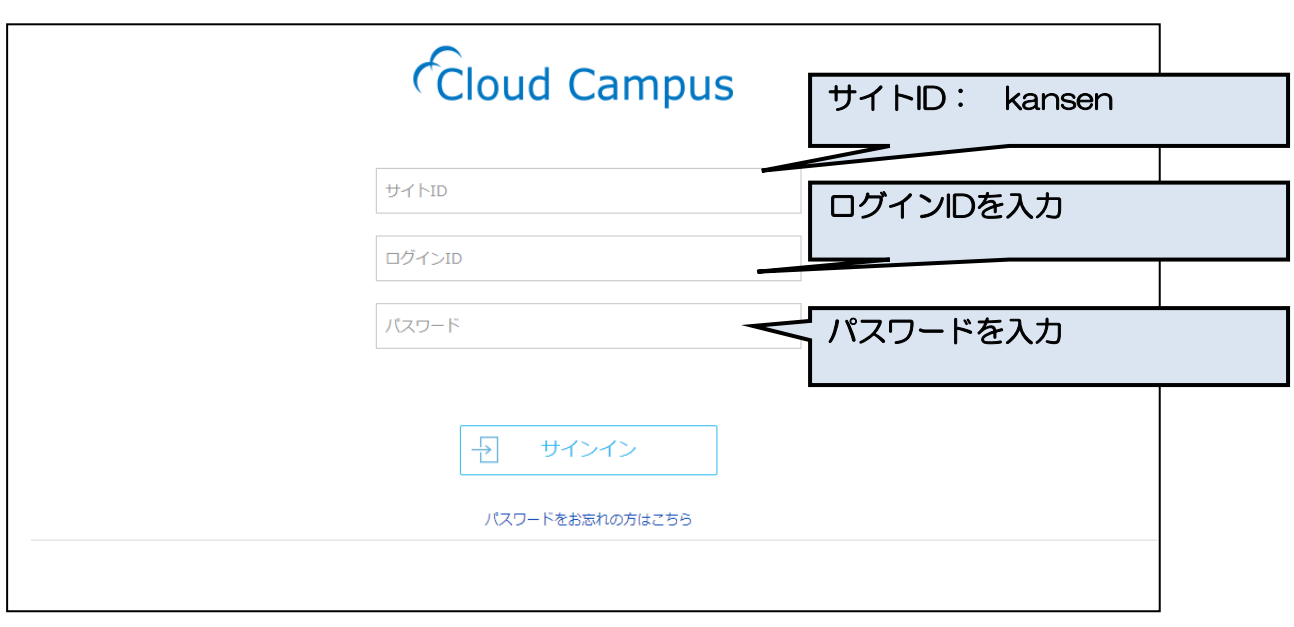

※パスワードを忘れてしまった場合

「パスワードをお忘れの方はこちら」をクリックしてください。

設定した秘密の質問に回答することで、パスワードを再設定できます。

#### <span id="page-7-0"></span>②サービス種別の選択

「感染症対策力向上のための研修教材配信サイト」のトップ画面が表示されます。 貴施設・事業所の該当するサービス種別(通所系、施設系、訪問系)を選択してくださ い。単元等の一覧画面に移行します。

なお、他にもいくつかの機能があります。

サインアウト:研修を終える際は、「サインアウト」をクリックしてください。サイトID、 ログインID、パスワードの入力画面に移行します。

お知らせ :「感染症対策力向上のための研修教材配信サイト」に関するお知らせ等を表 示します。

プロフィール:ご登録のメールアドレス、パスワード、秘密の質問を変更できます。

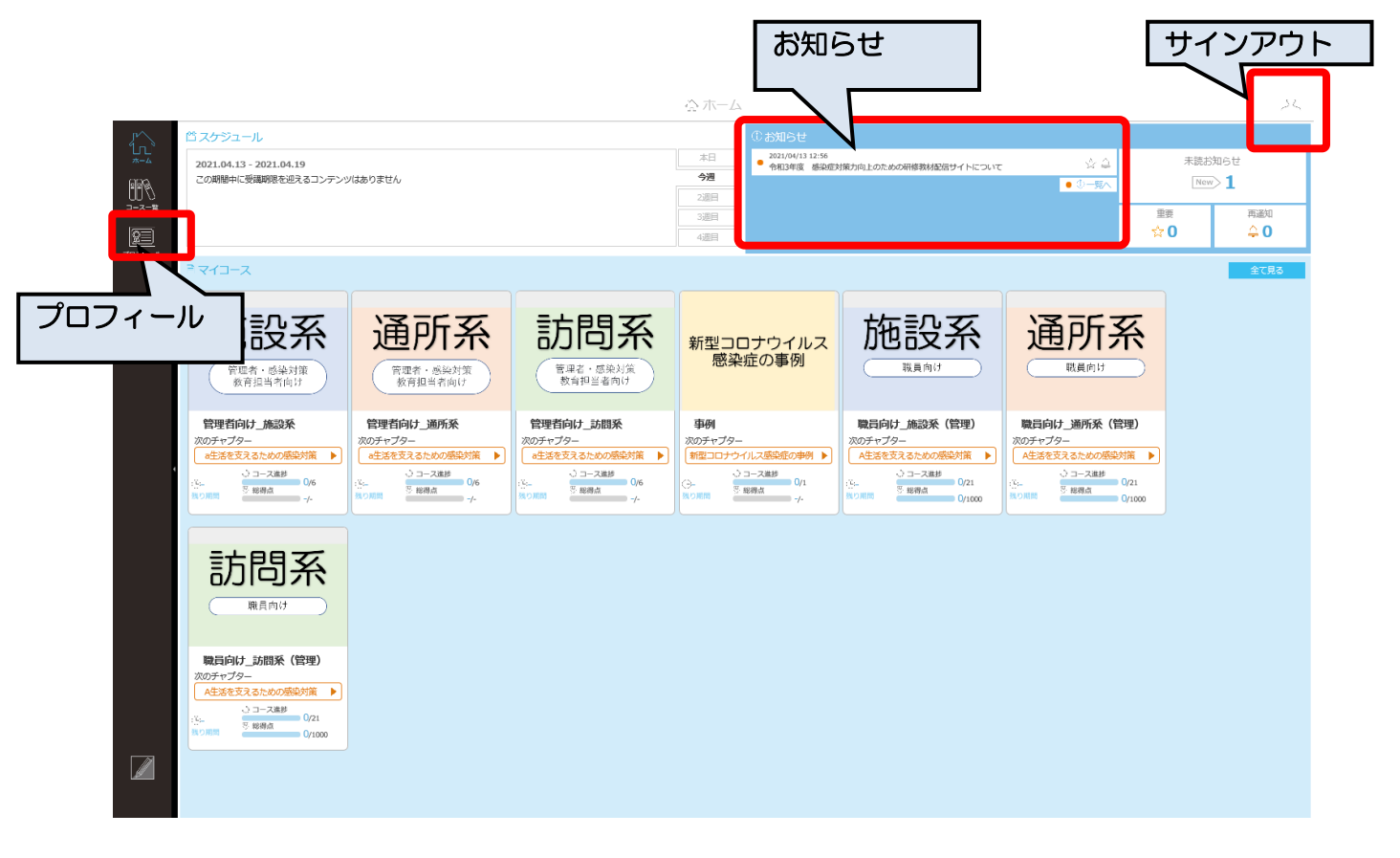

<span id="page-8-0"></span>③研修の開始(教材(動画)の視聴開始)

受講したい単元を選択し、クリックしてください。さらに、「受講開始」をクリックして ください。動画が開始されます。

「A 生活を支えるための感染対策」とその下の「チェックテスト」が一つのセットになっ ています。まず、「A 生活を支えるための感染対策」を選択し、教材の視聴をしたうえで、 「チェックテスト」を選択し、受講してください。

なお、「概要・資料」をクリックすると、単元に対応したテキスト教材がダウンロードできま す。

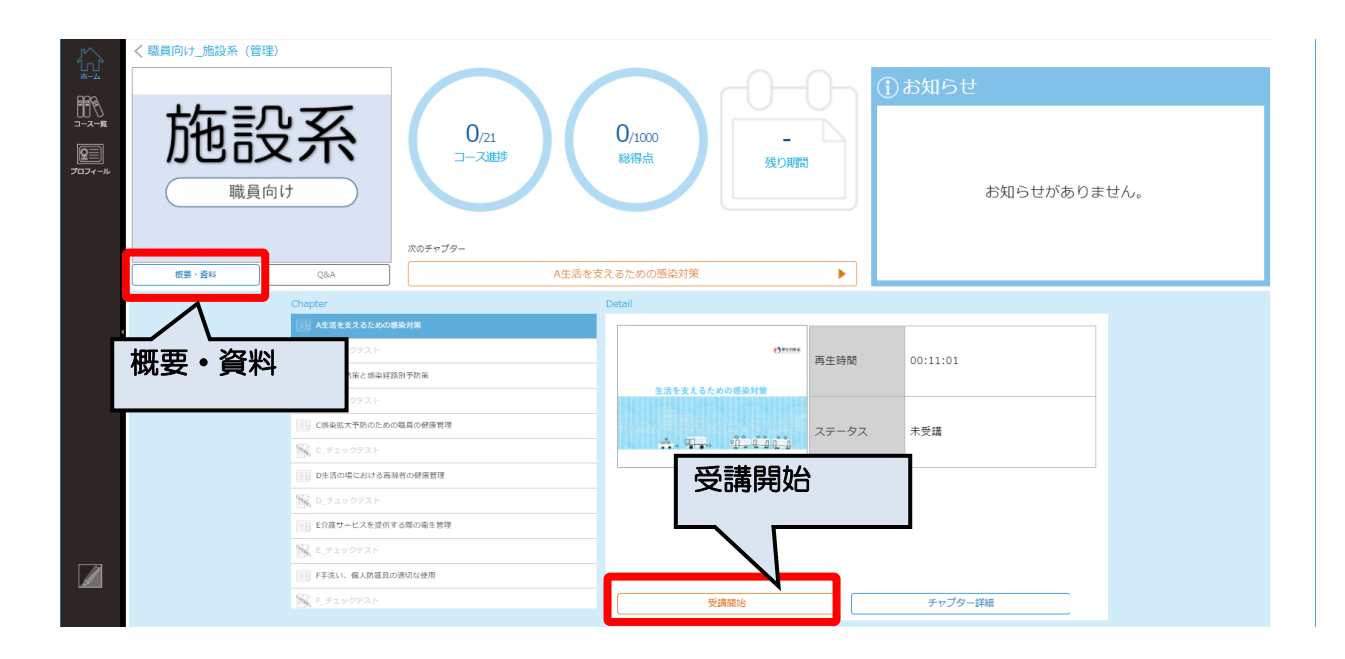

<span id="page-9-0"></span>④チェックテストの受講

ア チェックテストの選択と受講開始 単元の動画による学習が終了すると、該当する単元の「チェックテスト」を受講できます。

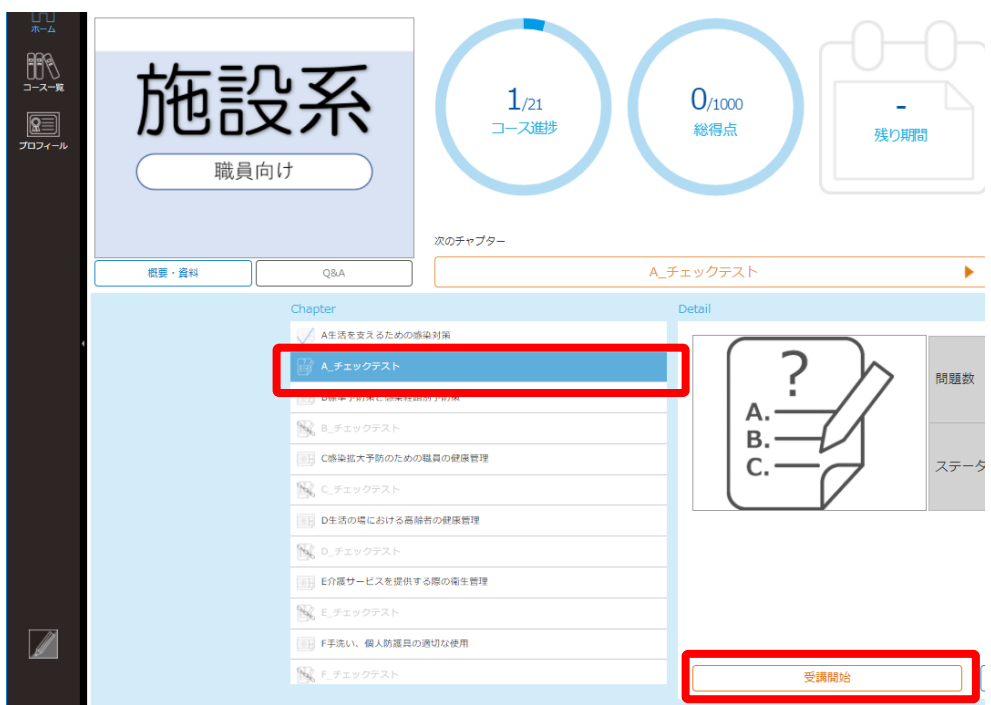

イ テストの実施と採点

「テスト開始」をクリックし、テスト問題を読んで、それぞれ「〇」「×」を選択してくださ い。全て回答が終了したら、右上の「提出」をクリックしてください。

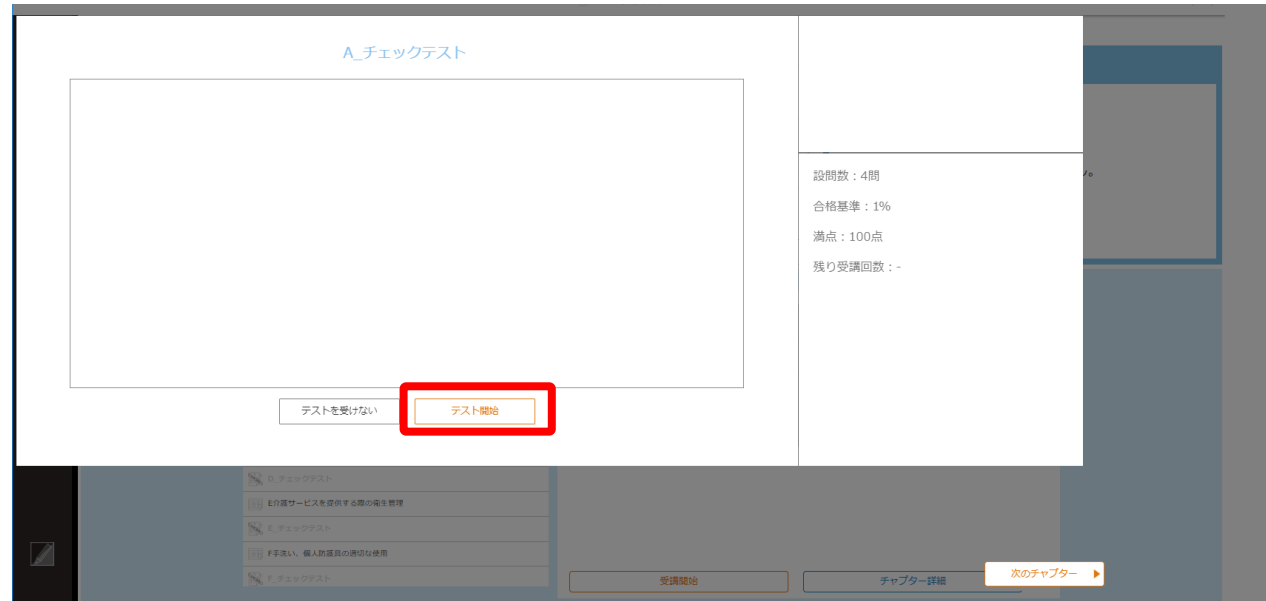

### ウ 採点結果の表示と解説による学習

回答した採点結果が、以下のように表示されます。

不正解であった設問の解説を確認し、復習してください。正解であった設問であっても、解説 を読んで復習ができます。

点数の下にある「閉じる」または右下の「次のチャプター」で学習を進めてください。

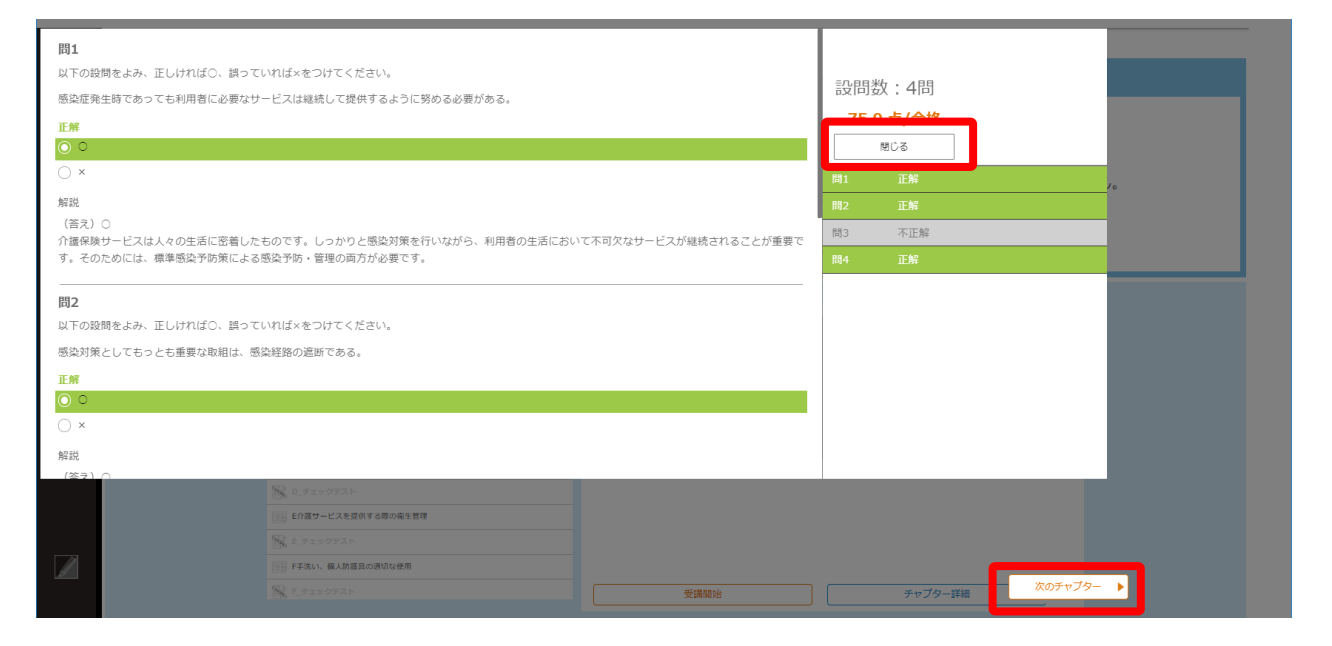

## <span id="page-11-0"></span>3.研修の終了と再実施

<span id="page-11-1"></span>①終了

受講を終了したい場合は、単元等の一覧画面などの右上にある人型のアイコンから「サインア ウト」をクリックしてください。

研修の受講情報はサーバに保持されます。再度サインインしますとコースの進捗状況がわか ります。

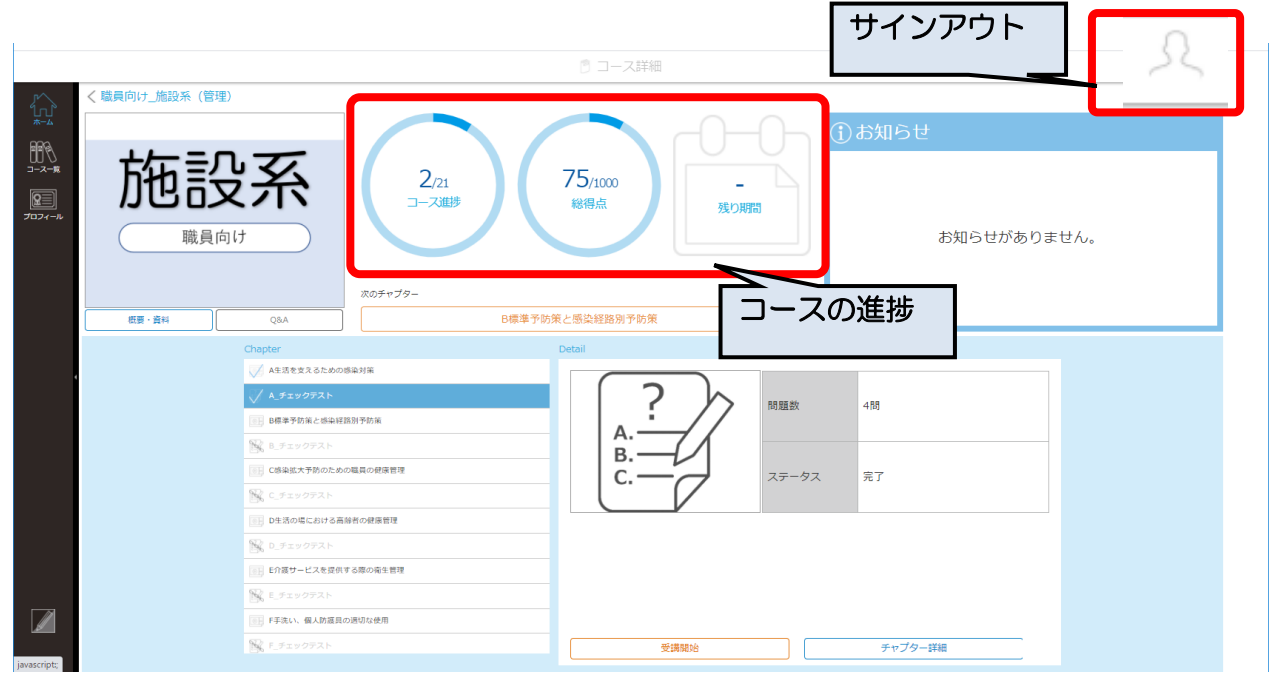

<span id="page-11-2"></span>②再ログイン

2回目以降は、本マニュアルの 5 頁を参照ください。

本サイトに関する問い合わせ先

「感染症対策力向上のための研修教材配信サイト(管理者・感染対策教育担当 者用)」事務局

連絡先メールアドレス: k\_toiawase@jmar.co.jp

※感染症による今日の状況を踏まえ、大変申し訳ありませんが、お問い合 わせは、メールにてお願いいたします。

なお、電話でのご相談の場合は、上記メールアドレスに、電話がほしい旨 と、連絡先となる電話番号をご記載いただければ、事務局から折り返しお電 話させていただきます。